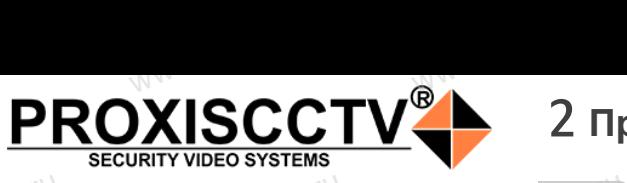

# 2 **Примечания к продукту**

## **IP kamepa PX-IP-DK4X-S20<sup>esocctv</sup>.ru**  $e^{\frac{C C t V \cdot r U}{\hbar}}$

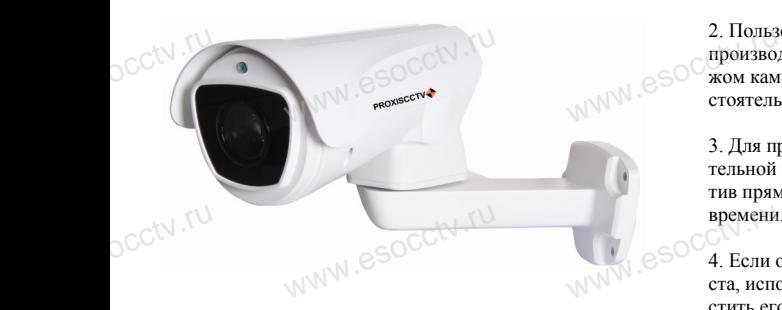

#### *Руководство по быстрой настройке*

Благодарим Вас за выбор нашего оборудования. Пожалуйста, перед использованием оборудования внимательно прочитайте данное руководство. Обратите внимание на CD диск с программным обеспечением и более подробной инструкцией. یران کا<br>Пожа<br>внима<br>Обра Вас за выбор нашего обо<br>перед использованием с<br>прочитайте данное руко<br>имание на CD диск с про ния. попадания попадания<br>вания  $\odot$  размыто

## 1 **Распаковка устройства** occtv.ru аспаковка уст<br>www.eso<sup>cci</sup>v.ru

1. После получения товара, пользователь должен открыть коробку, чтобы проверить внешний вид устройства на предмет повреждений.

2. Пожалуйста, проверьте комплектацию, сверяясь с нижеприведенным перечнем.<br>нижеприведенным перечнем. OCCtV**Huxe** 

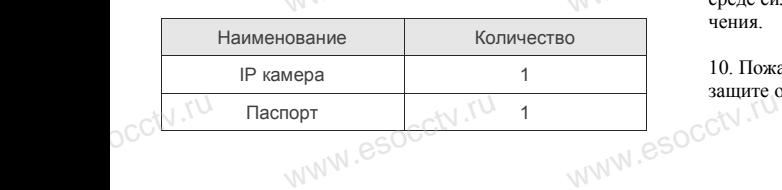

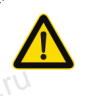

Наиболее важные операции и способы устранения неполадок описаны в данном руководстве.

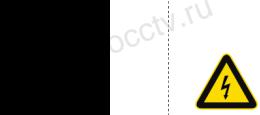

руководстве.<br>Уважаемый пользователь, работы по<br>монтажу камеры должен производить монтажу камеры должен производить специалист, так как существует опасность поражения электрическим током.

ww.esocctv.

**1. Перед использованием камеры, пожалуйста, <br/>**  $\bullet$  **Составляем камеры, пожалуйста,** прочтите это руководство и убедитесь, что блок питания исправен и соответствует требованиям.

2. Пользователи должны следовать инструкции производителя, заниматься монтажом и демонтажом камеры должен профессионал, не надо самостоятельно разбирать камеру. должны следовать инстр<br>заниматься монтажом и д<br>жен профессионал, не на<br>ярать камеру.

3. Для предотвращения повреждения светочувствительной матрицы не допускайте попадания в объектив прямого яркого света в течение длительного времени.

4. Если объектив загрязнен или запотел, пожалуйвремени.<br>4. Если объектив загрязнен или запотел, пожалуй-<br>ста, используйте сухую мягкую ткань, чтобы очистить его. www.esocctv.ru

5. Камеру не следует устанавливать под кондиционером, в противном случае высока вероятность попадания конденсата на объектив и как следствие размытое изображение. попадания конденсата на объектив и как следствие<br>размытое изображение.<br>6. При установке, ремонте или очистке оборудова-

ния, пожалуйста, убедитесь, что питание выключено.

7. Избегайте высокой температуры или близости источников тепла в месте установки камеры, обратите внимание на вентиляцию.  $\mathbb{R}$  Max  $\mathbb{R}$   $\mathbb{R}$  окои температуры или ол<br>а в месте<br>ы, обратите внимание на

> 8. Во избежание повреждения камеры и поражения электрическим током, непрофессионалам запрещено монтировать и демонтировать оборудование.

9. Запрещено использовать наше оборудование в среде сильного магнитного поля и лазерного излучения. WWW.esocal Montrapo рудование.<br>пользовать наше оборудо<br>иагнитного поля и лазерн

> 10. Пожалуйста, примите меры по заземлению и защите от молний. www.esocctv.ru

#### **Напоминания:**

www.esocctv.ru

• Источник питания должен сертифицированным, выходное напряжение, ток, полярность напряжения должны соответствовать требованиям данного оборудования.

• Установите устройства защиты от молнии или выключите питание при громе и молнии. • Для захвата видео и фотографий высокого качества, пожалуйста, убедитесь, что сетевое подключение MONTH CONTROL<br>DESCRIPTION COOPY<br>BENTING гствовать требованиям дані<br>ггройства защиты от молни<br>ание при громе и молнии.<br>алео и фотографий высоког

www.esocctv.ru

является стабильным и бесперебойным.

## 3 **Основные характеристики** 5 **Структура камеры**

1. Работа камеры в условиях низкой освещенности, высокая ность<br>1. Работа камеры в условиях низкой освещенности, высокая<br>производительность формирования изображения в режиме реального времени, поддержка ABLC (автоматическая калибровка уровня черного).  $\frac{1}{\sqrt{N}}$  esoc $\frac{1}{\sqrt{N}}$   $\frac{1}{\sqrt{N}}$ **EXECUTER SOCIETY SOFTWARES**<br>WERE READ TO TO THE READER

> 2. Поддержка управления и мониторинга по сети через браузер IE.

3. Поддержка двойного потока.

4. Поддержка OSD, настройка цвета, яркости, насыщенности и масштаба.

5. Поддержка передачи видео в режиме реального времени, обнаружение движения, зоны приватности (маскировка). <sub>3. Поддер<br>3. Поддер<br>насыщення</sub><br>5. Поддер: іного потока.<br>І, настройка цвета, яркости,<br>асштаба.<br>дачи видео в режиме реаль

6. Поддержка удаленного мониторинга, протокола ONVIF

2.4, ИК-переключатель. 7. Поддержка сетевой платформы P2P.

# 4 характеристики

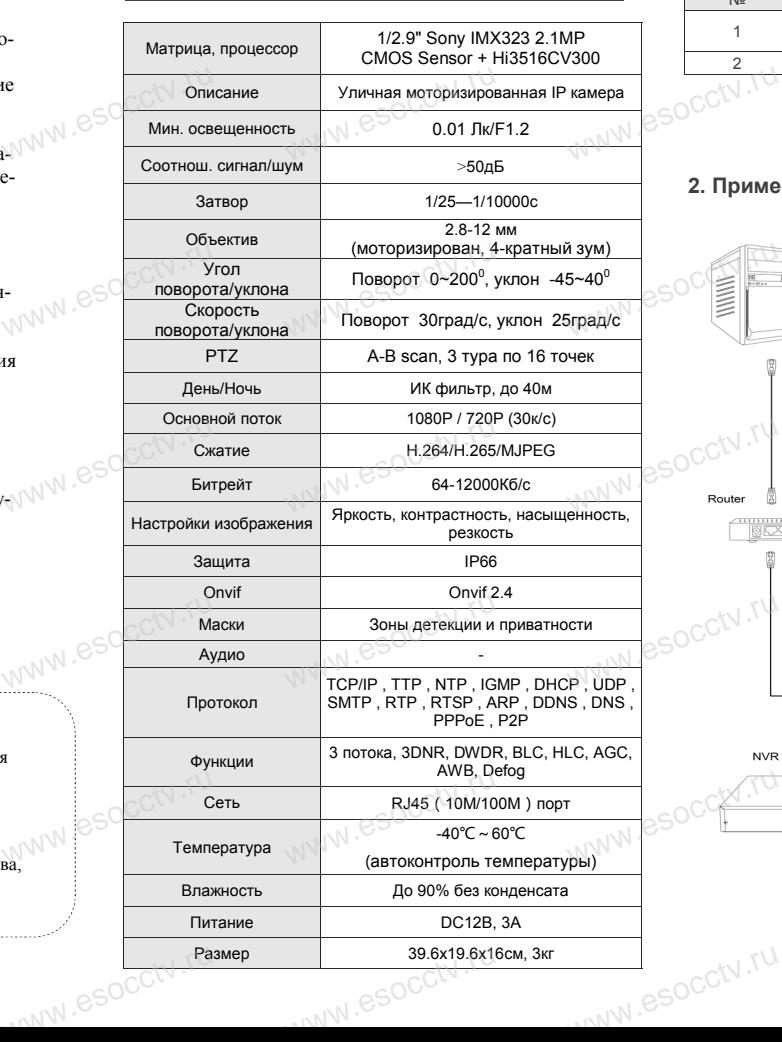

Приведенная ниже иллюстрация используется в качестве примера. www.experience.com<br>ниже иллюстрация испол **LB**<br>WWW.e

#### **1. Входной интерфейс**

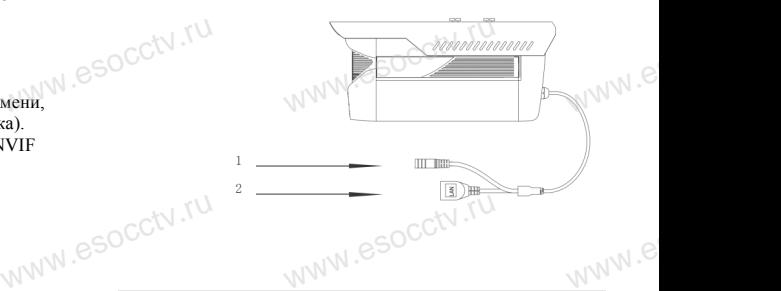

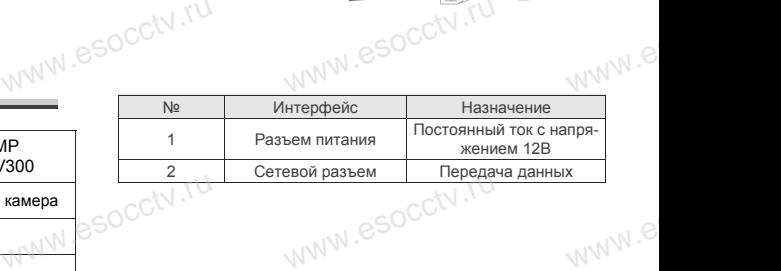

#### **2. Пример схемы соединений**

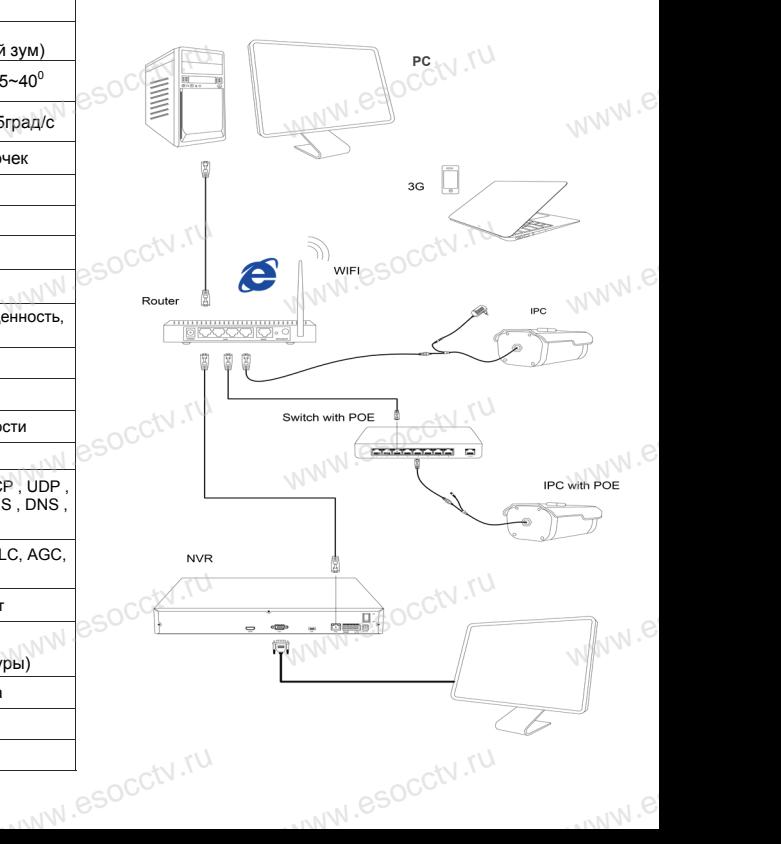

### б Руководство по быстрой настройке камеры

Q IP Search Tool

Ver. 6.1.4.2 [1] Onvif Multitur

**IP Search Tool** 

#### 1. Установка клиентского программного обеспечения

Найдите на CD диске файл «IP Search.exe». скопируйте его на компьютер и дважды шелк-WWW.esoc ните по нему, чтобы запустить его. Как показано на картинке:

#### 2. Изменение IP настроек камеры

Убедитесь, что IP-камера подключена. Нажмите кнопку Search (Поиск) для поиска IP-камеры, найдите в списке нужную вам камеру, шелкните по ней, а затем измените настройки IP. В завершение, нажмите кнопку Modify IP (Изменить IP). чтобы подтвердить изменение. Как показано на картинке:

# / Подключение камеры через браузер IE

#### 1. Настройка браузера

Откройте браузер IE, выберите Tool (сервис) → Internet Option (свойства)  $\rightarrow$  Security (безопасность)  $\rightarrow$  Customized Level (другой)  $\rightarrow$  Active X Control (элементы Active X и модули подключения) и выберите для всех плагинов «Включить».

2. Введите в адресной строке браузера http://192.168.1.168

#### 3. Установка плагина в браузер для управления камерой

Для первого подключения к камере необходимо установить на вашем компьютере плагин ОСХ, при первом обращении к камере возникнет всплывающее окно, нажмите «ОК» и плагин ОСХ будет установлен.

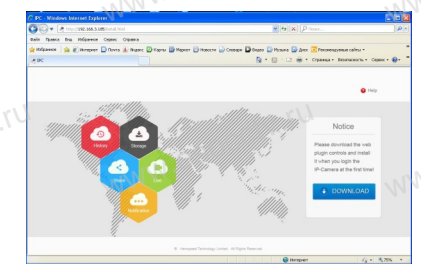

NW.esocctv.

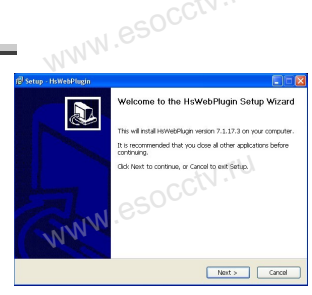

 $0.00000$ 

 $0.0.0.0.0$ 

#### 4. Пользовательский вход

Обновите страницу в браузере и введите правильное имя пользователя и пароль. По умолчанию имя пользователя и пароль - admin и admin.

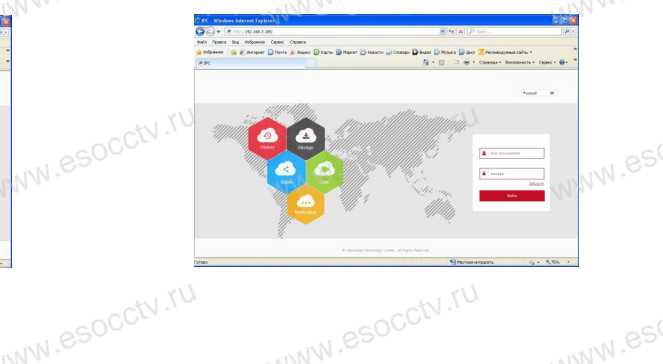

# 8 Подключение к камере с компьютера

1. Установка клиентской части программы VMS. Найдите на CD диске файл «VMS Setup.exe», установите его на компьютер и дважды щелкните по появившейся иконке, чтобы запустить его. Как показано на картинке 2. Автоматическое добавление устройства Нажмите кнопку Search Device (Поиск устройства) для поиска IP-камеры в локальной сети, добавьте устройство.

**X** Preview Video: CHE CHELL THE CHELL WAS MonitorClient ввелите погин и

пароль, нажмите Preview Video (Просмотр видео).

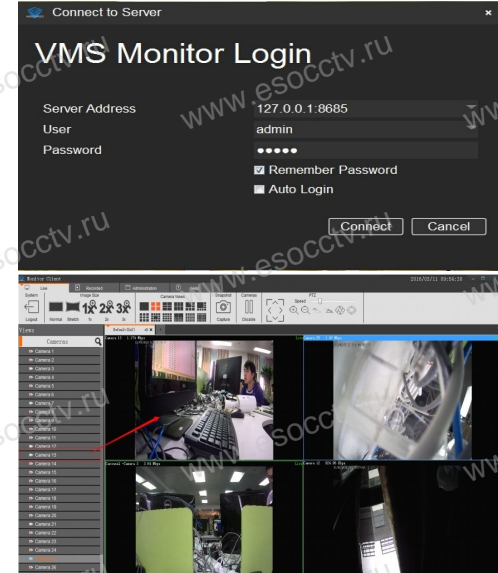

# 9 Подключение с мобильных устройств

1. Установка программы мобильного мониторинга

Store (для iOS) найдите приложение

«FREEIP», скачайте и установите его.

Ж Добавление устройства вручную:

 $Queue \rightarrow Select$  Device

VMS Management  $\rightarrow$  Getting Started  $\rightarrow$  Add Hardware  $\rightarrow$  Scan for Hardware  $\rightarrow$ 

чать, в техности с последитель и стройства → Начало → Добавить устройство  $\rightarrow$  Поиск активных устройств  $\rightarrow$  Запрос  $\rightarrow$  Выбрать устройство

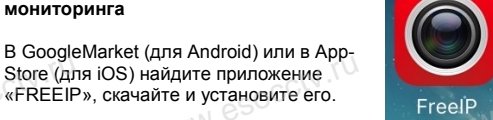

#### 2. Добавление устройства

Войдите в главное меню (три полоски слева вверху), нажмите Device (Устройства), нажмите Serial number input для добавления нового устройства. Можно напрямую сканировать QR-код, чтобы подключить устройство или вручную ввести его серийный номер.

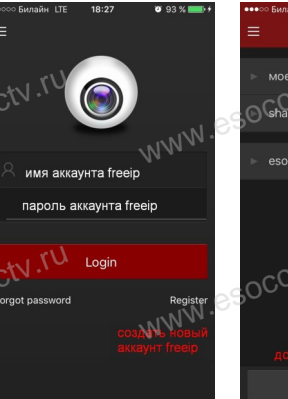

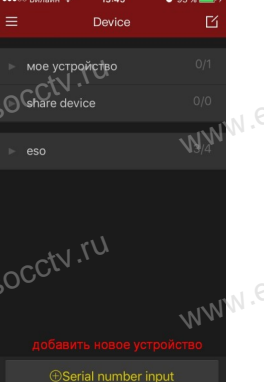

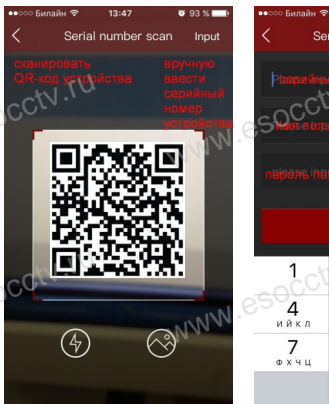

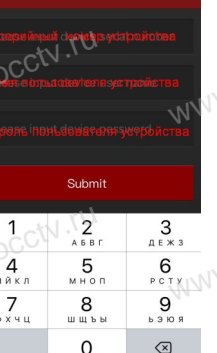